## **SkyDrop to XCtrack app Bluetooth connection**

## **Introduction**

This document describes how to connect SkyDrop vario to the XCtrack app. In any case we recommend starting with vario first, then start the app on the phone.

## **SkyDrop version**

There are two main hardware generations of SkyDrop. Older one, let's call it SkyDrop1, which contains Bluetooth module PAN1206 or PAN1206A (produced until Autumn 2022) and newer one (SkyDrop2) with BT450LE module. Check the bluetooth module onboard in menu-bluetooth. Version of SkyDrop can be also recognized during startup screen, when SkyDrop1 shows "rev 1504" or "rev 1506" in bottom right corner (build number in bottom left corner is 5xxx or lower, e.g. 5276), while SkyDrop2 shows "drop2" in bottom right corner and build number is 8xxx (e.g. 8045).

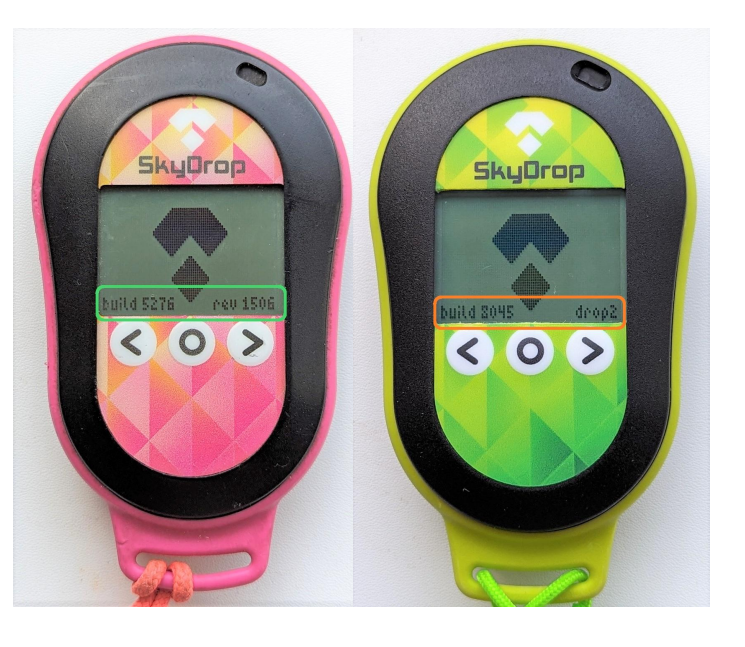

**XCtrack app intro -** how to access Bluetooth connection settings

- Slide upper bar down menu will show.
- Tap **Preferences,** hit **Connections & Sensors** entry
- Click **External sensors** option and select **Bluetooth sensor**
- Now follow the **SkyDrop1** or **SkyDrop2** scenario.
- **SkyDrop1** Select the **SkyDrop SPP** option **NOT** the **SkyDrop LE** one. App will then ask for pairing approval, please confirm.
- **SkyDrop2** Select the **SkyDrop2** option starting with the green **LE** symbol (as BLE device). Remember, Bluetooth low energy devices are always connected via app, never pair them in the system menu.
- Slide down in the **Connections & Sensors** menu to **Calibrate** you will see green dots flow during time if SkyDrop is connected and data transfer is working.
- Set **Smoothing** slide-bar to the left, set value to 1.00
- Then SkyDrop will connect automatically to XCtrack when the app is started. Of course, if you haven't changed External sensors settings in XCtrack.